# ネット受け金物の入力、積算に対応

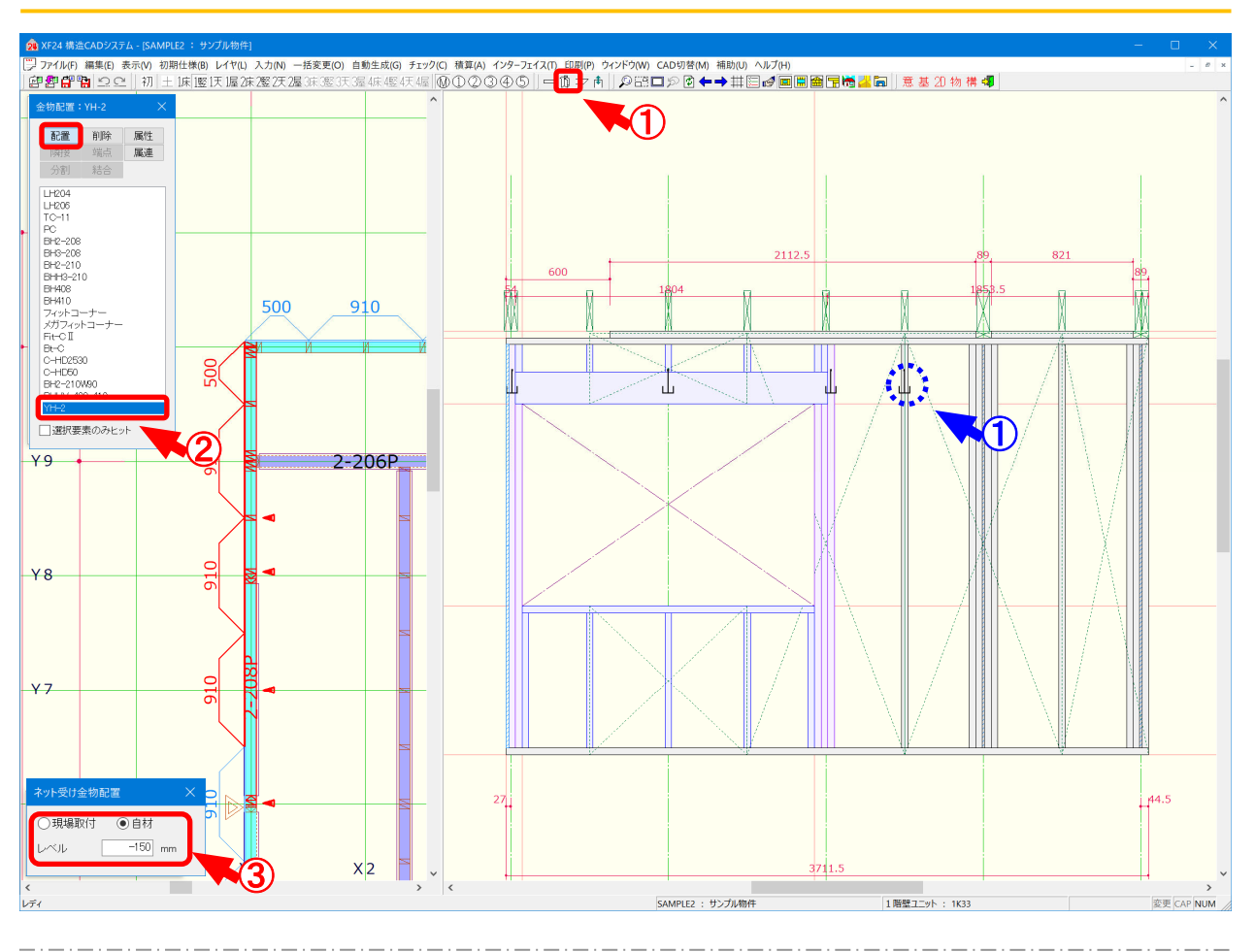

#### **配置/ネット受け⾦物 では、竪枠レイヤ、壁ユニット編集モードでメニューから壁⾦物を配置します。**

- (1) 1 1 をクリックするか、〔入力 金物〕をクリックします。
- ② 「金物」の画面が表示されます。「配置」をクリックし、ネット受け金物を選択します。

※「金物」の画面で表示される金物は、〔補助-マスター編集〕の「金物メニュー」で設定します。

 $\overline{3}$  「ネット受け金物配置」の画面が表示されます。

取付方法・レベルを設定できます。

・取り付け方法は「現場取付」か「自材」から選択できます。

※現場取付の場合、〔印刷ーユニット組立図〕には表示されません。

・レベルは〔初期仕様ー入力設定ー金物/ネット受け金物レベル〕で設定した値がセットされま す。⼿動で変更することも可能です。

- ※レベルはビスの取り付け位置であり、〔初期仕様ー物件設定ー矩計設定〕の竪枠長の高さを 0レベルとしています。【詳細は次ページ記載】
- ④ ① 点クリックで竪枠、まぐさ受け、まぐさ、上束に配置します。

※クリックした面に配置されます。

※上東への配置はユニット編集モードのみ可能です。

### **《 XF24 》**

ネット受け金物の入力、積算に対応

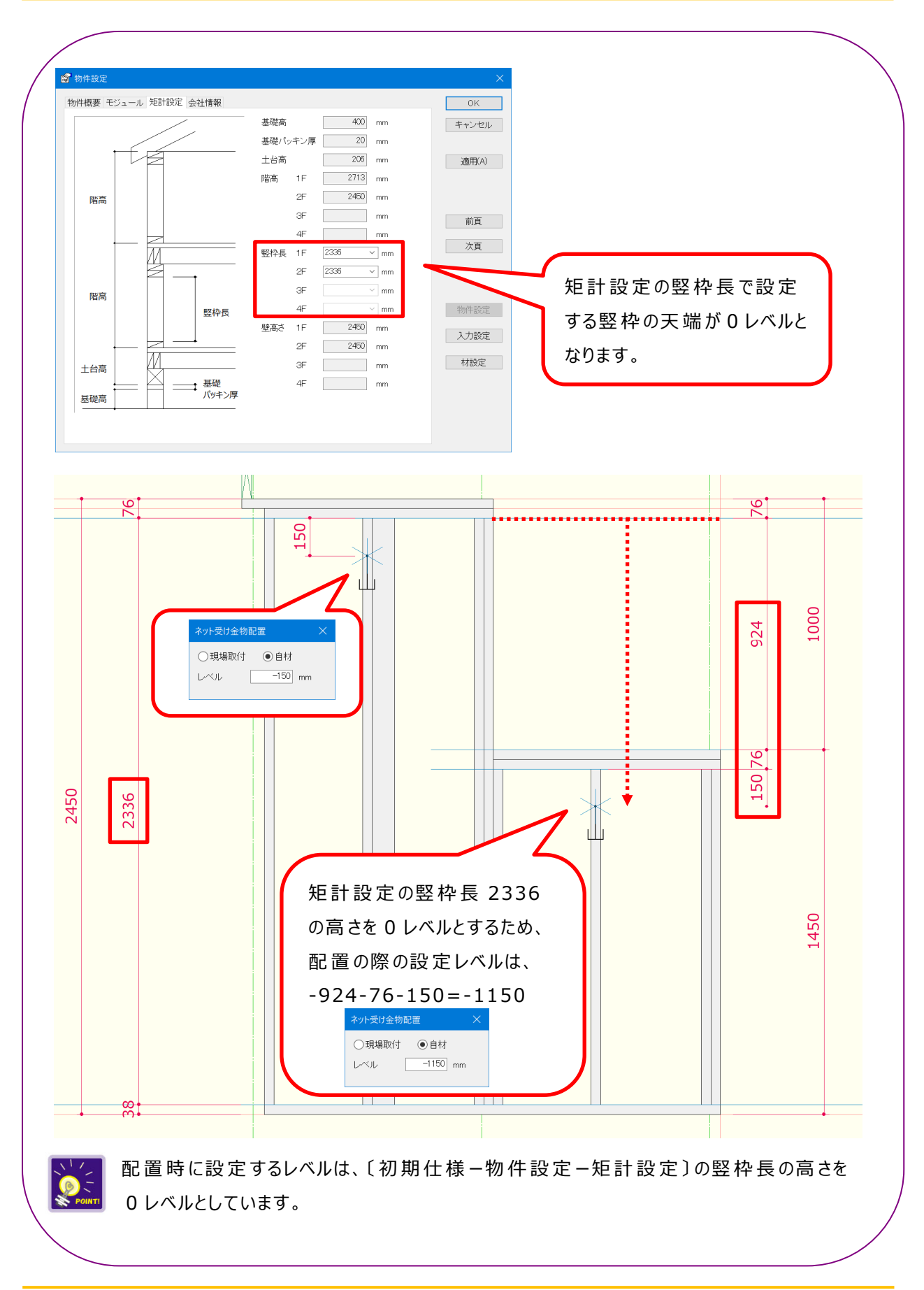

#### ネット受け金物の入力、積算に対応

### <伏図 (平面) 編集モード ネット受け金物表示>

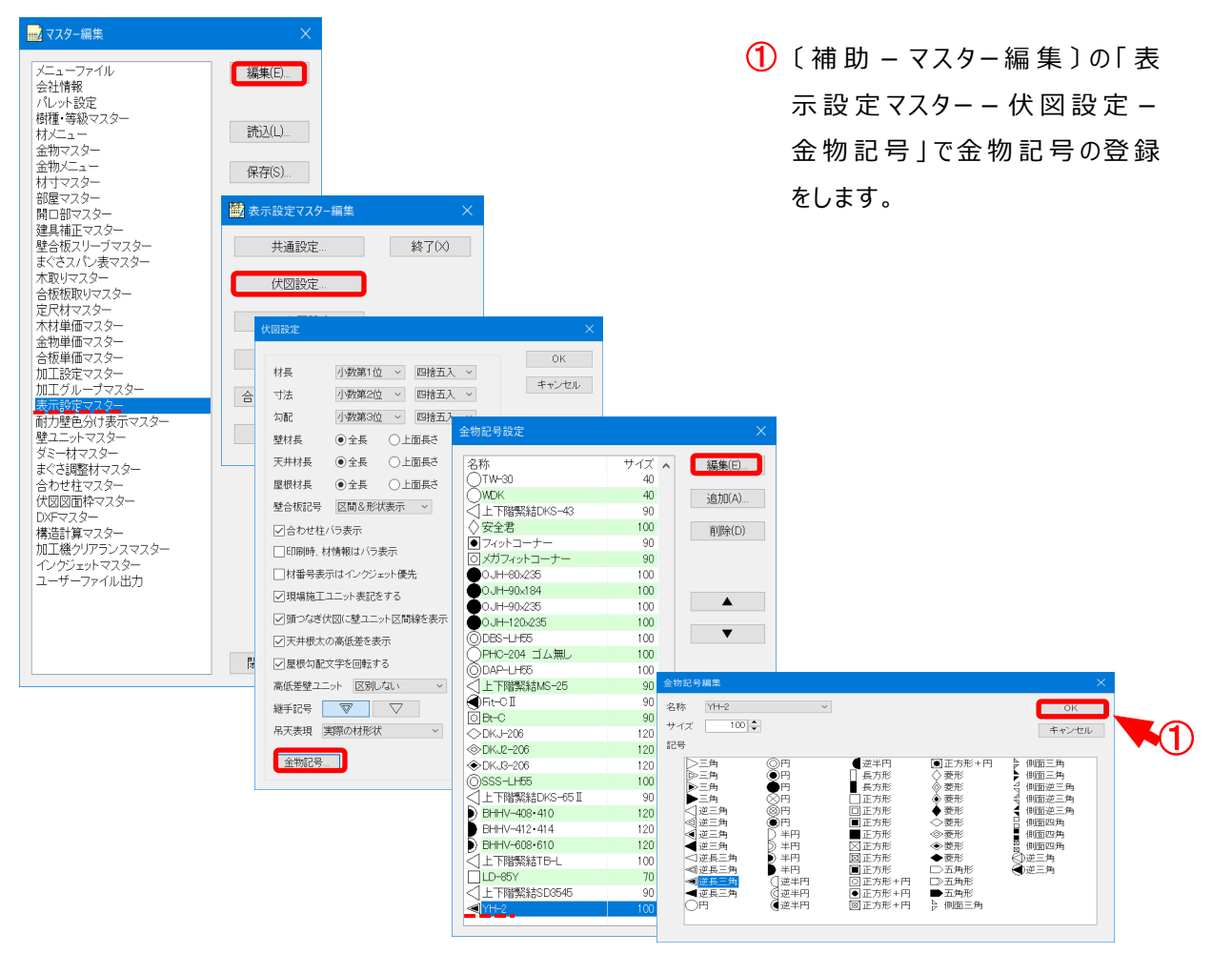

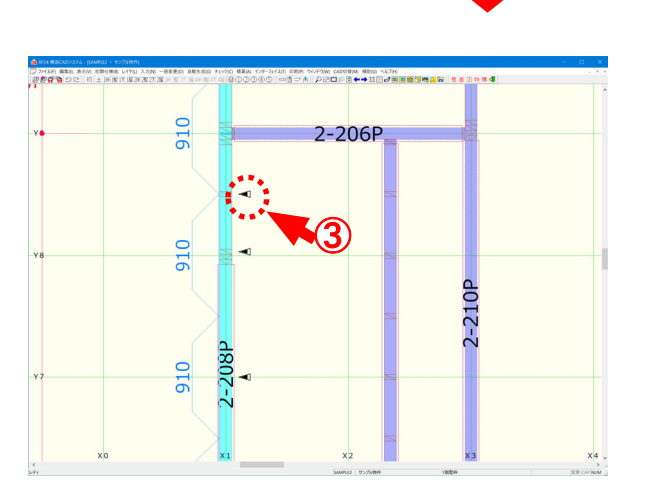

 $(2)$  [表示 – 要素 ] の [ その他 – 金 物、ネット受け金物」にチェックをつけ ます。 ※金物名称を表示したい場合は、

「その他ー⾦物名称 」にチェックをつ けます。

 $\overline{3}$ ) ネット受け金物を配置すると、伏図 (平⾯)編集モードで登録した⾦ 物記号 (1) が表示されます。 ※〔印刷-伏図〕でも(1)で登録し た金物記号が表示されます。

ネット受け金物の入力、積算に対応

**<竪枠レイヤ ネット受け⾦物配置>**

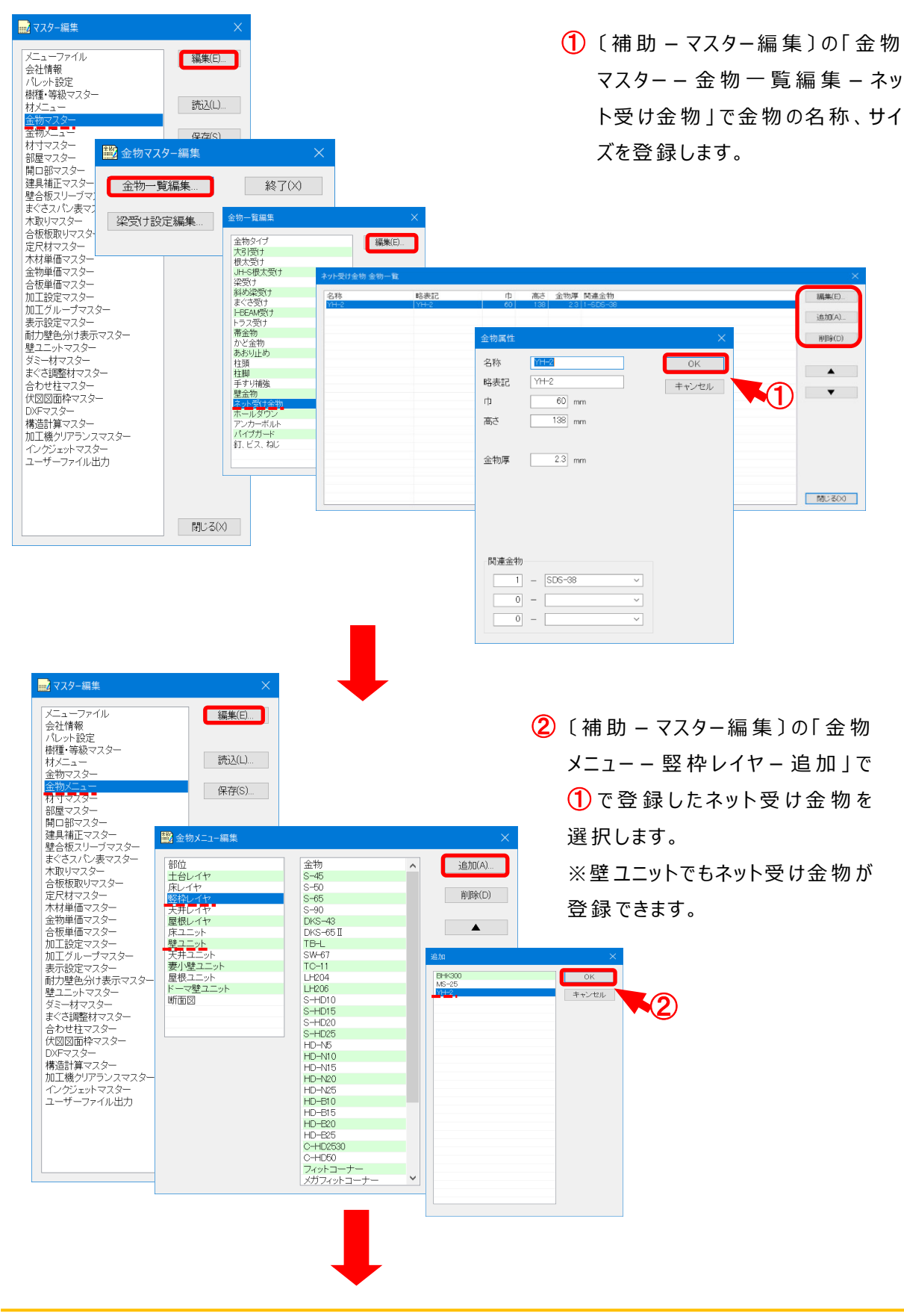

# **ネット受け⾦物の⼊⼒、積算に対応**

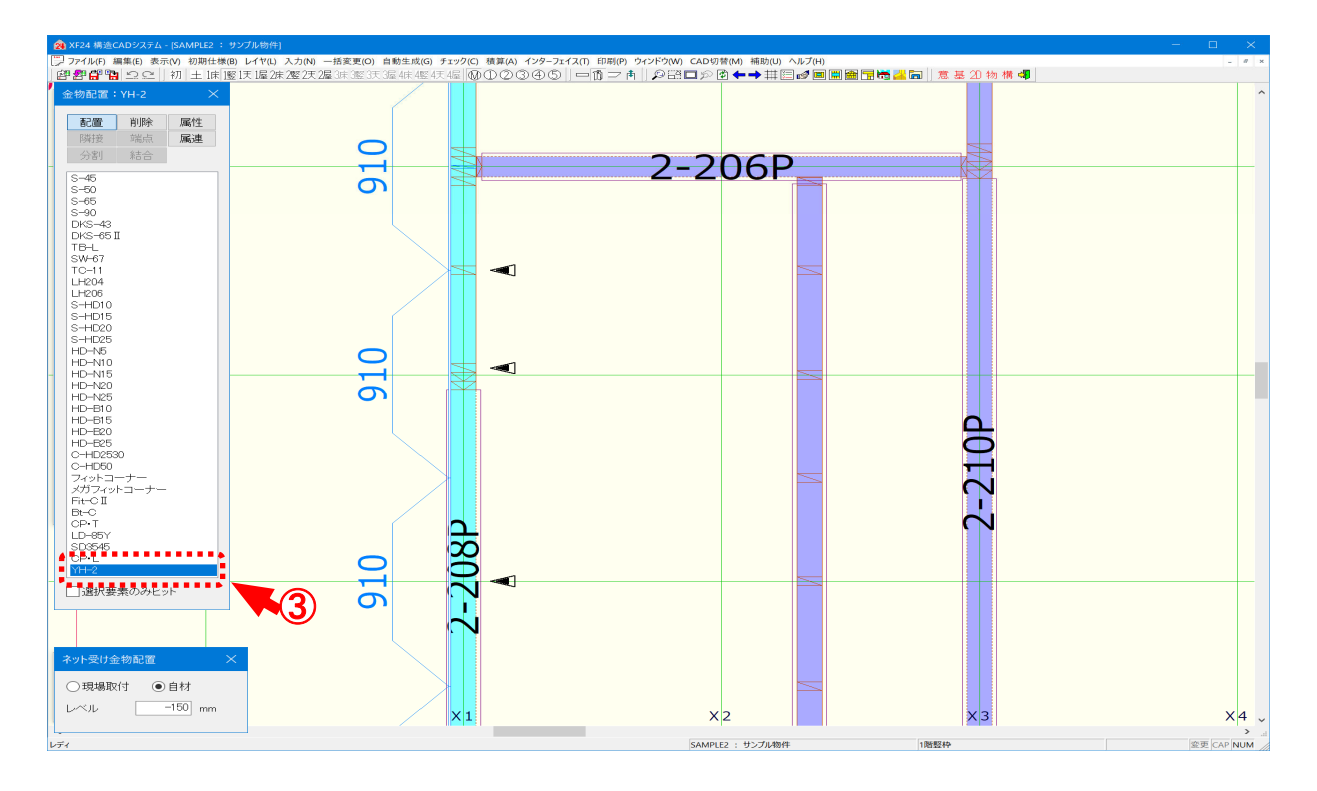

 $3$  竪枠レイヤで $($ 入力 -金物)をクリックします。 2で設定したネット受け金物が表示され配置できます。

# **《 XF24 》**

### ネット受け金物の入力、積算に対応

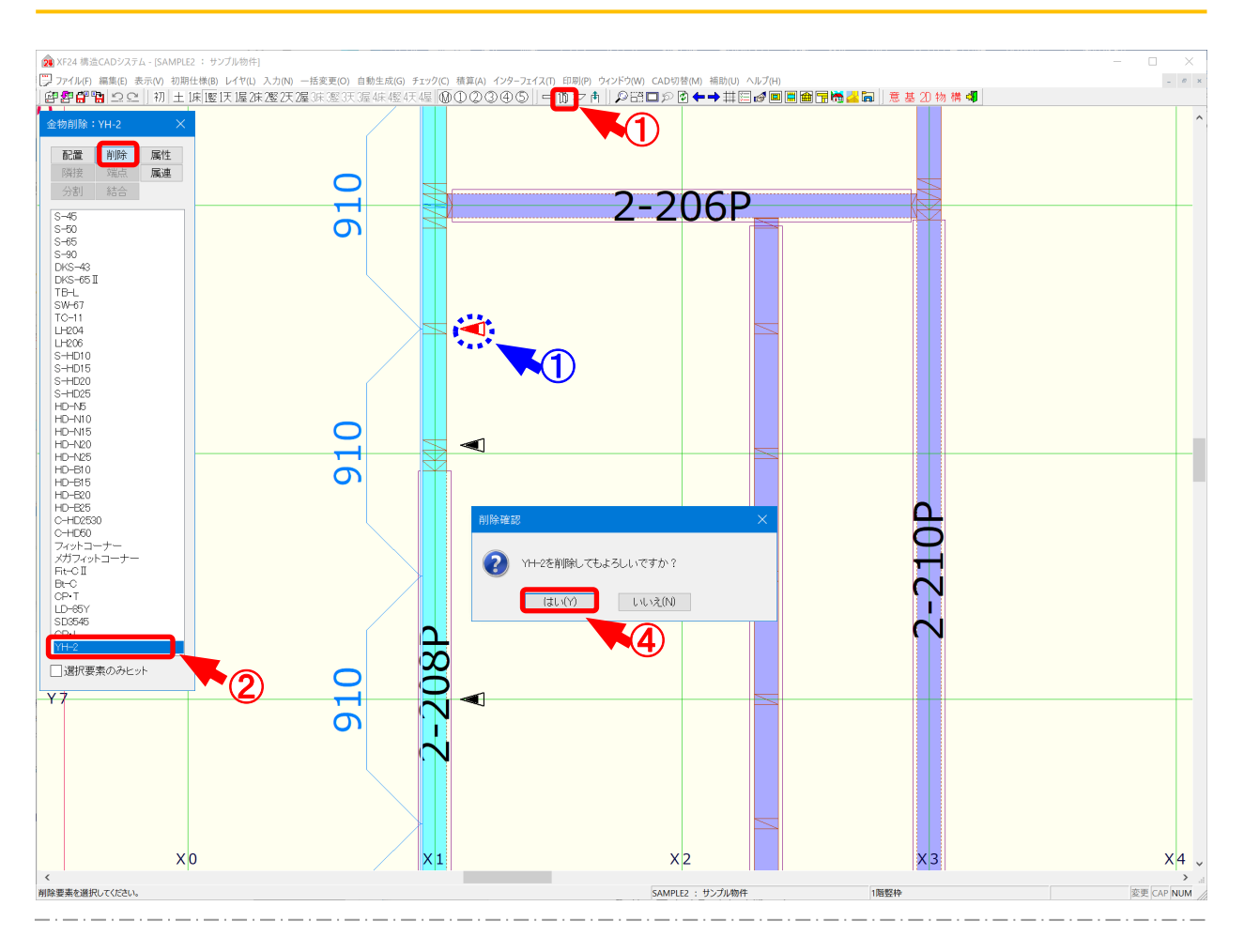

#### **削除/ネット受け⾦物 では、配置したネット受け⾦物を削除します。**

1 1 1 をクリックするか、〔入力 - 金物〕をクリックします。

② 「金物」の画面が表示されます。「削除」をクリックし、ネット受け金物を選択します。

※「金物」の画面で表示される金物は、〔補助-マスター編集〕の「金物メニュー」で設定します。 ※「選択要素のみヒット」にチェックをつけると、選択中の金物名称のみが伏図画面上で選択でき ます。

「選択要素のみヒット」にチェックをつけていない場合は、選択中の金物名称以外の金物も伏図 画⾯上で選択できます。

 $\overline{3}$  削除する金物 (1) を選択します。

※配置された金物をドラッグして複数選択すると、選択した金物が一括で削除できます。

(4) 「削除確認」の画面が表示されます。 「はい」をクリックすると、選択した金物が削除されます。